# CTC-probleem met Internet Connection Firewall op Windows XP  $\overline{\phantom{a}}$

## Inhoud

[Inleiding](#page-0-0) [Voorwaarden](#page-0-1) [Vereisten](#page-0-2) [Gebruikte componenten](#page-0-3) **[Conventies](#page-1-0)** [Achtergrondinformatie](#page-1-1) [Probleem](#page-1-2) [Oorzaak](#page-1-3) **[Oplossing](#page-2-0)** [Gerelateerde informatie](#page-4-0)

# <span id="page-0-0"></span>**Inleiding**

Dit document beschrijft een reden waarom Cisco Transport Controller (CTC) vaak een verbinding met het netwerkelement (NE) verliest en een oplossing biedt.

## <span id="page-0-1"></span>Voorwaarden

#### <span id="page-0-2"></span>**Vereisten**

Cisco raadt kennis van de volgende onderwerpen aan:

- Cisco ONS 15454 kaart
- $\cdot$  CTC
- Microsoft Windows XP Internet Connection Firewall (ICF)

#### <span id="page-0-3"></span>Gebruikte componenten

De informatie in dit document is gebaseerd op de volgende software- en hardware-versies:

- Cisco ONS 15454 kaart
- $\cdot$  CTC
- Microsoft Windows XP

De informatie in dit document is gebaseerd op de apparaten in een specifieke laboratoriumomgeving. Alle apparaten die in dit document worden beschreven, hadden een opgeschoonde (standaard)configuratie. Als uw netwerk live is, moet u de potentiële impact van elke opdracht begrijpen.

#### <span id="page-1-0"></span>**Conventies**

Raadpleeg [Cisco Technical Tips Conventions \(Conventies voor technische tips van Cisco\) voor](//www.cisco.com/en/US/tech/tk801/tk36/technologies_tech_note09186a0080121ac5.shtml) [meer informatie over documentconventies.](//www.cisco.com/en/US/tech/tk801/tk36/technologies_tech_note09186a0080121ac5.shtml)

## <span id="page-1-1"></span>Achtergrondinformatie

Een firewall is een beveiligingssysteem dat werkt als een beschermende grens rond een netwerk. Windows XP bevat software voor Internet Connection Firewall (ICF). U kunt ICF gebruiken om de informatie te beperken die tussen het internet en het interne netwerk wordt verzonden. ICF beschermt ook één enkele computer die op internet is aangesloten via een kabelmodem, een DSL-modem of een inbelmodem.

#### <span id="page-1-2"></span>Probleem

CTC verliest dikwijls verbindingen met een of meer NU's en er verschijnt een CTCwaarschuwingsbericht waarin staat: "Verloren verbinding" (zie afbeelding 1). Normaal gesproken wordt de verbinding binnen een tot twee minuten hersteld. Niet-opgeslagen taken worden echter verloren.

#### Afbeelding 1 - CTC-meldingen: Verloren verbindingsfout

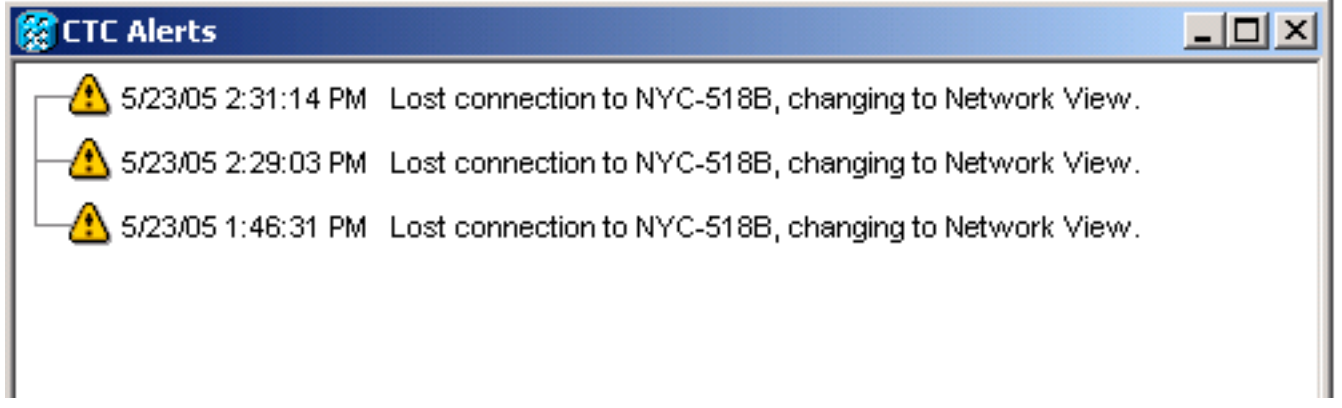

Onderzoek het corresponderende ICF veiligheidslogbestand en identificeer pakketfouten tussen CTC en NE. De naam van het standaard ICF security logbestand is firewall.log. Dit logbestand staat standaard in de C:\windows-map.

```
2005-05-24 11:21:52 DROP TCP 172.16.105.216 172.18.3.144
 1392 1060 60 S 864357245 0 8192
- - - RECEIVE
 2005-05-24 11:21:55 DROP TCP 172.16.105.211
 172.18.3.144 2494 1060 60 S 816386595 0 8192
- - - RECEIVE2005-05-24 11:21:55 DROP TCP 172.16.105.213
 172.18.3.144 3596 1060 60 S 2821416302 0 8192
- - - RECEIVE
```
### <span id="page-1-3"></span>Oorzaak

Dit probleem heeft te maken met een probleem met de Windows XP ICF-configuratie. Als ICF is ingeschakeld op een LAN-verbinding met andere computers, blokkeert ICF het delen van bestanden en printers. Dit is de oorzaak van de kwestie, en dit bericht verschijnt wanneer ICF

The ICF on CTC is enabled

#### <span id="page-2-0"></span>**Oplossing**

U moet ICF uitschakelen om het probleem op te lossen.

Voltooi deze stappen om ICF uit te schakelen:

Opmerking: U hebt Administrator-rechten nodig om deze stappen te kunnen uitvoeren.

- 1. Selecteer Start > Instellingen > Configuratiescherm.
- 2. Dubbelklik op netwerkverbinding.Afbeelding 2 Netwerkverbinding

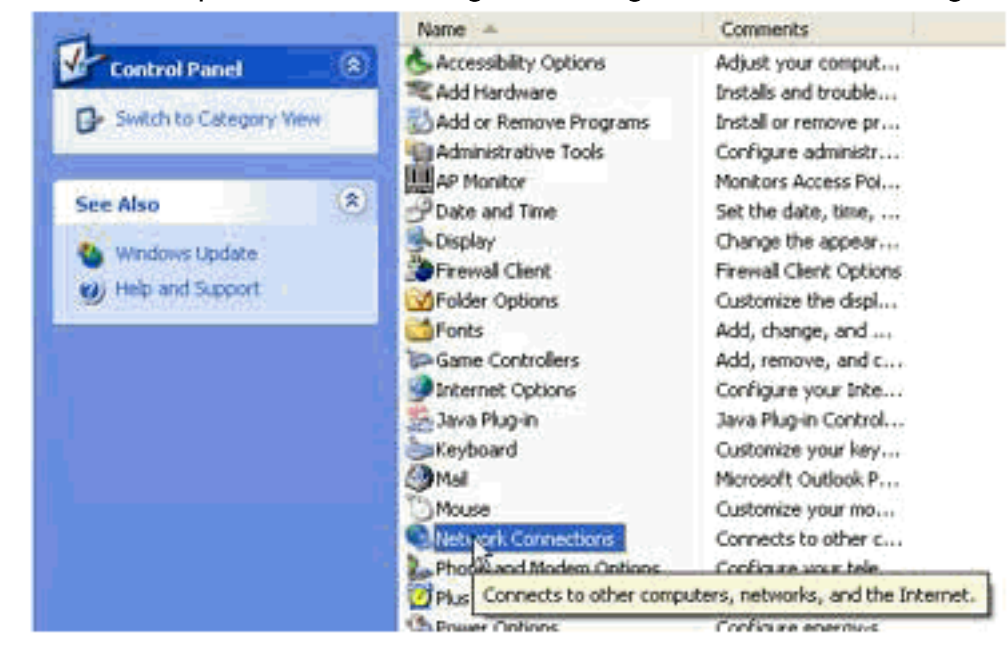

3. Selecteer Local Area Network of High-Speed Internet, op basis van de gewenste verbinding.Afbeelding 3 - Netwerktaken: Selecteer LAN of snel internet

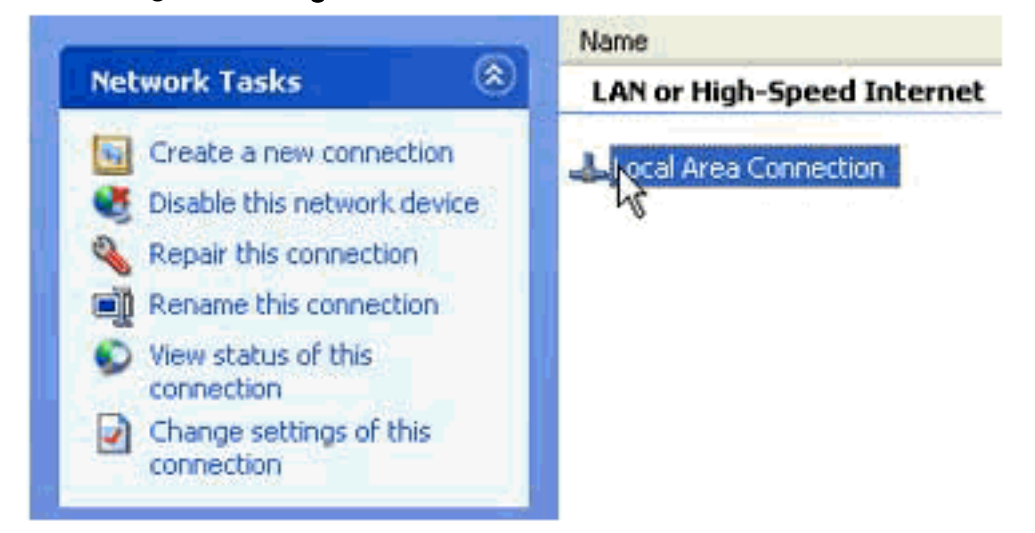

4. Schakel het vakje **Wijzigen voor deze verbinding** in de lijst met netwerktaken.**Afbeelding 4 -**Netwerktaken: Instellingen wijzigen voor deze verbinding

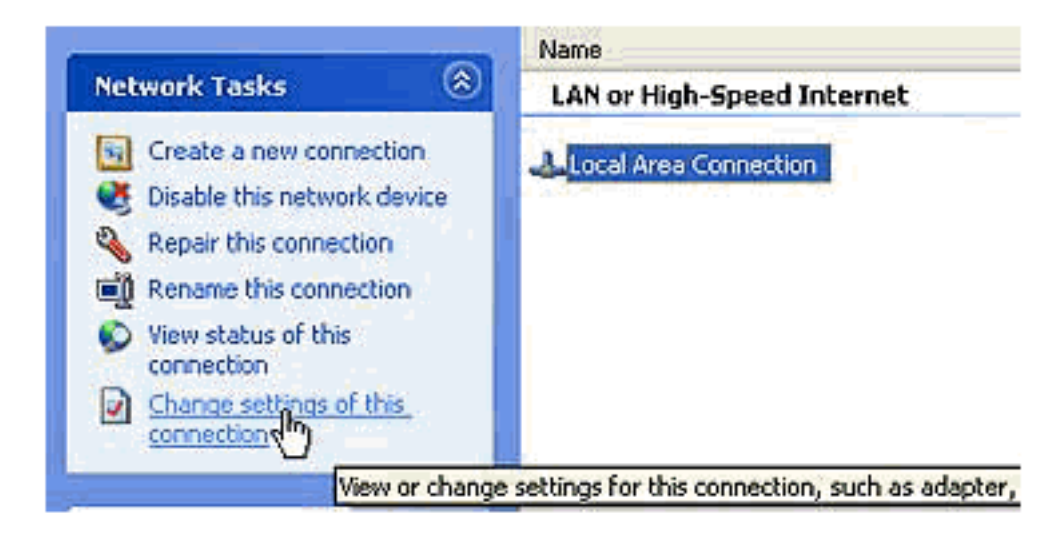

5. Klik met de rechtermuisknop op Local Area Connection en selecteer Properties.Afbeelding 5 - Netwerktaken: Eigenschappen

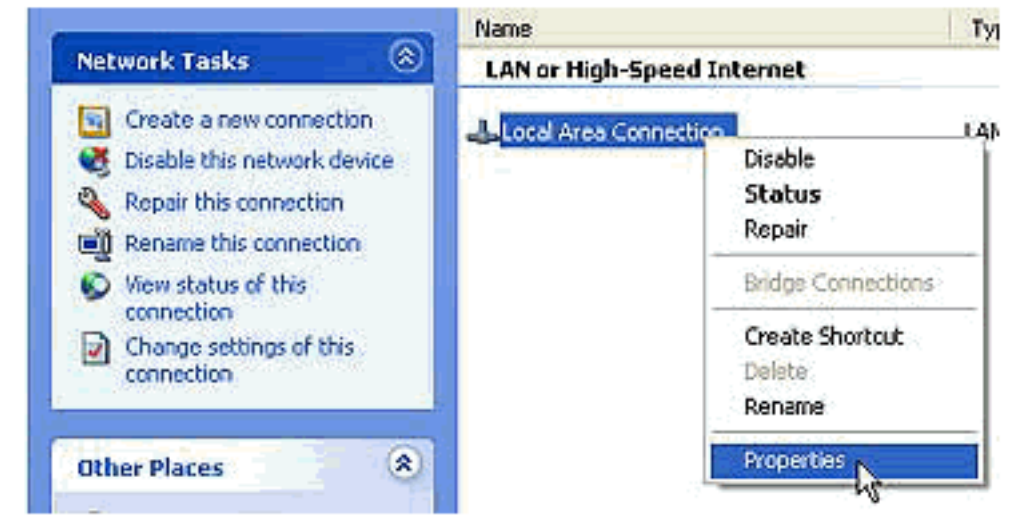

6. Klik op het tabblad Geavanceerd in het dialoogvenster Local Area Connection Properties.Afbeelding 6 - Local Area Connection Properties

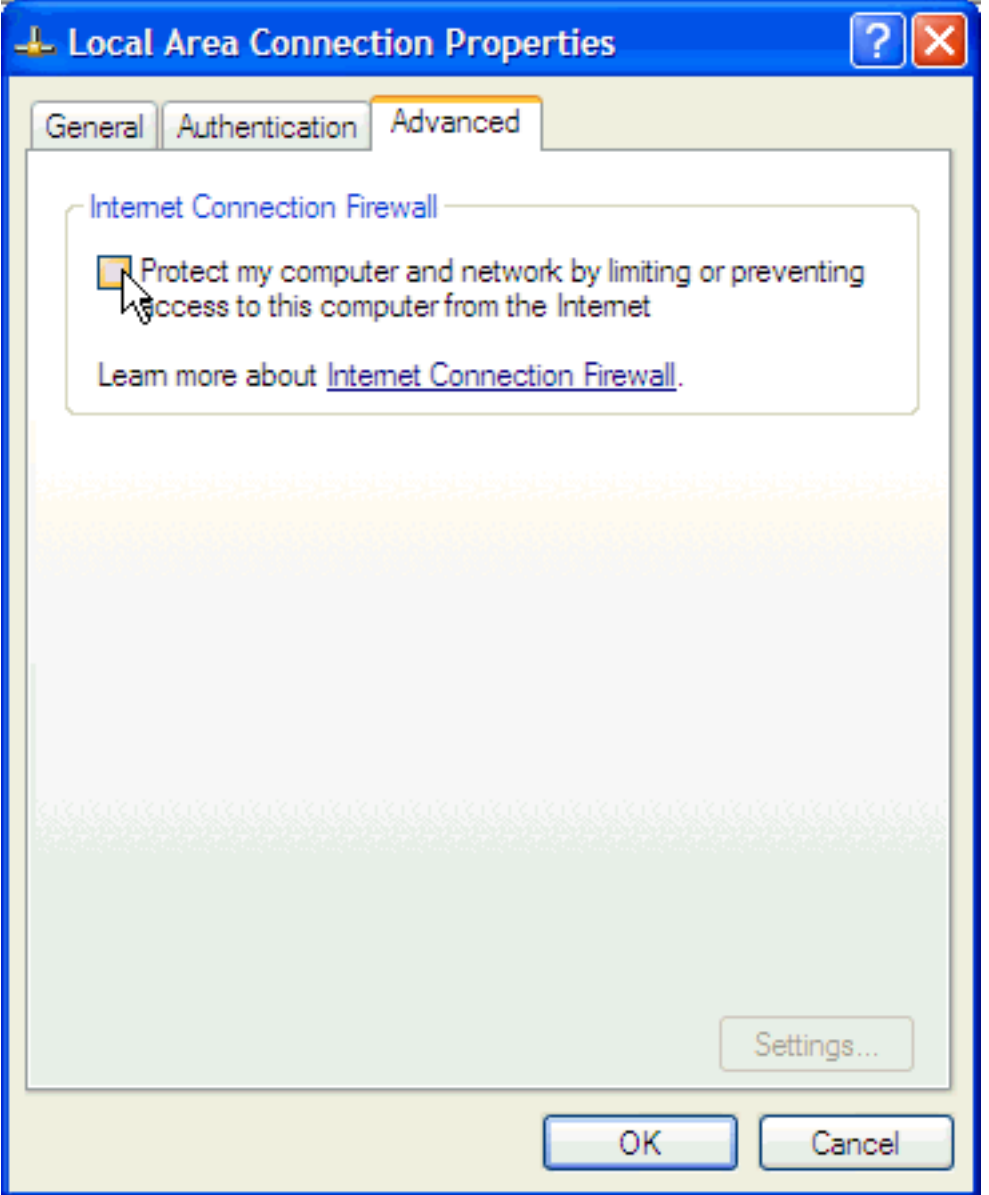

7. Schakel de optie Beveiliging van mijn computer en netwerk uit door de toegang tot deze computer te beperken of te voorkomen in het aanvinkvakje Internet in het gedeelte Advanced tab Internet Connection Firewall om ICF uit te schakelen.Nadat u ICF hebt uitgeschakeld, verliest CTC niet langer connectiviteit en werkt u correct.

# <span id="page-4-0"></span>Gerelateerde informatie

• [Technische ondersteuning en documentatie – Cisco Systems](//www.cisco.com/cisco/web/support/index.html?referring_site=bodynav)